DR. ALVIN'S PUBLICATIONS

# HOW TO PERFORM SIMPLE FACIAL RECOGNITION ON PHOTOS USING PYTHON BY 'TECH WITH TIM'

# A SUMMARY BY DR. ALVIN ANG

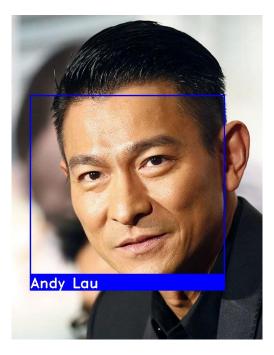

# **CONTENTS**

| List o | of Figures                                              | 3  |
|--------|---------------------------------------------------------|----|
| Step   | 1 – Install Python (64 Bit)                             | 4  |
| Thi    | is article is based on the work by Tim (2019)           | 4  |
| Step   | 2: Download The Code                                    | 5  |
| Step   | 3: Download and Install Visual Studio                   | 6  |
| Dov    | wnload Microsoft Visual Studio Community Edition (2019) | 6  |
| Inst   | tall Microsoft Visual Studio Community Edition (2019)   | 7  |
| Step   | 4: Run PIP Install                                      | 9  |
| Pro    | bblems with Pip Install Command                         | 11 |
| Step   | 5: Run The Face Recognition Program (Thru Python)       | 17 |
| Pro    | bblem Running python at CMD Prompt                      | 19 |
| Step   | 6: How To Use the Program                               | 22 |
| Α.     | Faces folder = Database of Photos with Names            | 23 |
| В.     | face_rec = the Python Program                           | 23 |
| C.     | requirements = needed for Python to Run                 | 23 |
| D.     | test = sample Photo Without Name                        | 23 |
| Refer  | rences                                                  | 25 |
| Abou   | It the Authors                                          | 26 |

## **2** | P A G E

#### LIST OF FIGURES

| Figure 1: Download and Extract "face_rec.zip" unto Desktop5                                                                                                    |
|----------------------------------------------------------------------------------------------------|
| Figure 2: Download Microsoft Visual Studio Community Edition 2019                                                                                                    |
| Figure 3: Select Desktop Development with C++                                                                                                    |
| Figure 4: Go to the folder where you have unzipped the face_rec folder                                                                                                    |
| Figure 5: Type in CMD and press Enter                                                                                                    |
| Figure 6: CMD prompt                                                                                                    |
| Figure 7: Type in the pip install command10                                                                                                    |
| Figure 8: pip is not recognized11                                                                                                    |
| Figure 9: Where did you install your Python?11                                                                                                    |
| Figure 10: Double click and open the folder12                                                                                                    |
| Figure 11: Click on the top bar and copy it (Ctrl +C)12                                                                                                    |
| Figure 12: Go to start, type "environment"13                                                                                                    |
| Figure 13: A System Properties will pop up - Click on Environment Variables                                                                                                    |
| Figure 14: At the System Variables box, find the variable 'Path", then click Edit                                                                                                    |
| Figure 15: A pop up will appear, go to 'Variable Value' and scroll all the way to the END; then type in a                                                                                                    |
|                                                                                                    |
| semi-colon ;14                                                                                                    |
| semi-colon ;                                                                                                    |
|                                                                                                    |
| Figure 16: After semicolon, Ctrl + V to paste the Python's Script folder location                                                                                                    |
| Figure 16: After semicolon, Ctrl + V to paste the Python's Script folder location                                                                                                    |
| Figure 16: After semicolon, Ctrl + V to paste the Python's Script folder location                                                                                                    |
| Figure 16: After semicolon, Ctrl + V to paste the Python's Script folder location                                                                                                    |
| Figure 16: After semicolon, Ctrl + V to paste the Python's Script folder location                                                                                                    |
| Figure 16: After semicolon, Ctrl + V to paste the Python's Script folder location       15         Figure 17: After System Variable has been added, close the current CMD prompt.       15         Figure 18: Type in the pip install command       16         Figure 19: Pip install takes VERY long!       16         Figure 20: Go to the folder where you have unzipped the face_rec folder       17         Figure 21: Type in CMD and press Enter       17                                                                                                    |
| Figure 16: After semicolon, Ctrl + V to paste the Python's Script folder location       15         Figure 17: After System Variable has been added, close the current CMD prompt.       15         Figure 18: Type in the pip install command       16         Figure 19: Pip install takes VERY long!       16         Figure 20: Go to the folder where you have unzipped the face_rec folder       17         Figure 21: Type in CMD and press Enter       17         Figure 22: CMD prompt.       18                                                                                                    |
| Figure 16: After semicolon, Ctrl + V to paste the Python's Script folder location       15         Figure 17: After System Variable has been added, close the current CMD prompt.       15         Figure 18: Type in the pip install command       16         Figure 19: Pip install takes VERY long!       16         Figure 20: Go to the folder where you have unzipped the face_rec folder       17         Figure 21: Type in CMD and press Enter       17         Figure 22: CMD prompt.       18         Figure 23: Type in 'python face_rec.py'       18                                                                                                    |
| Figure 16: After semicolon, Ctrl + V to paste the Python's Script folder location       15         Figure 17: After System Variable has been added, close the current CMD prompt.       16         Figure 18: Type in the pip install command       16         Figure 19: Pip install takes VERY long!       16         Figure 20: Go to the folder where you have unzipped the face_rec folder       17         Figure 21: Type in CMD and press Enter       17         Figure 22: CMD prompt.       18         Figure 23: Type in 'python face_rec.py'       18         Figure 24: Problem running Python at CMD Prompt       19                                                                                                    |
| Figure 16: After semicolon, Ctrl + V to paste the Python's Script folder location       15         Figure 17: After System Variable has been added, close the current CMD prompt.       15         Figure 18: Type in the pip install command       16         Figure 19: Pip install takes VERY long!       16         Figure 20: Go to the folder where you have unzipped the face_rec folder       17         Figure 21: Type in CMD and press Enter       17         Figure 22: CMD prompt       18         Figure 23: Type in 'python face_rec.py'       18         Figure 24: Problem running Python at CMD Prompt       19         Figure 25: Do NOT Double click and open the folder       20                                                                                                    |
| Figure 16: After semicolon, Ctrl + V to paste the Python's Script folder location       15         Figure 17: After System Variable has been added, close the current CMD prompt.       15         Figure 18: Type in the pip install command       16         Figure 19: Pip install takes VERY long!       16         Figure 20: Go to the folder where you have unzipped the face_rec folder       17         Figure 21: Type in CMD and press Enter       17         Figure 22: CMD prompt       18         Figure 23: Type in 'python face_rec.py'       18         Figure 24: Problem running Python at CMD Prompt       19         Figure 25: Do NOT Double click and open the folder       20         Figure 26: After semicolon, Ctrl + V to paste the Python's Script folder location       20 |

## **STEP 1 – INSTALL PYTHON (64 BIT)**

#### THIS ARTICLE IS BASED ON THE WORK BY TIM (2019)<sup>1</sup>

Two ways to get Python 3.7.5 (*Must* be 64 bit):

- 1. From Dr. Alvin's Website
  - Go to <u>http://www.alvinang.sg/publications-1</u>
  - Scroll down the page all the way
  - Under "Data Science / AI Work" section, you will see it.
  - Download and install.
- 2. From Python's Website
  - Go to <a href="https://www.python.org/downloads/windows/">https://www.python.org/downloads/windows/</a>
  - Scroll around and look for "Download Windows x86-64 executable installer"
  - Or simply click the link below:
  - <u>https://www.python.org/ftp/python/3.7.5/python-3.7.5-amd64.exe</u>
  - Download and install.

<sup>&</sup>lt;sup>1</sup> <u>https://www.youtube.com/watch?v=D5xqcGk6LEc</u>

#### STEP 2: DOWNLOAD THE CODE

- Facial Recognition Code Name = face\_rec.zip
- Two ways to get it:
  - 1. From Dr. Alvin's Website
    - Go to <u>http://www.alvinang.sg/publications-1</u>
    - Scroll down the page all the way
    - Under "Data Science / AI Work" section, you will see it.
    - Download and extract onto **Desktop**.
  - 2. From Tim's Website
    - Go to <u>https://techwithtim.net/face\_rec/</u>
    - Download and extract onto **Desktop**.

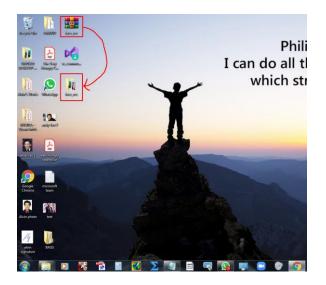

Figure 1: Download and Extract "face\_rec.zip" unto Desktop

## **5** | P A G E

#### STEP 3: DOWNLOAD AND INSTALL VISUAL STUDIO

#### DOWNLOAD MICROSOFT VISUAL STUDIO COMMUNITY EDITION (2019)

Two ways to get it:

- 1. From Dr. Alvin's Website
  - Go to <u>http://www.alvinang.sg/publications-1</u>
  - Scroll down the page all the way
  - Under "Data Science / AI Work" section, you will see it.
  - Download but don't install yet.
- 2. From Microsoft Visual Studio Download Page
  - Go https://visualstudio.microsoft.com/downloads/?utm\_medium=microsoft&ut m\_source=docs.microsoft.com&utm\_campaign=button+cta&utm\_content=do wnload+vs2019+rc
  - Download **but don't install yet**.

| Downloads                                                                            |                                                 |                                                |                                                 |
|--------------------------------------------------------------------------------------|-------------------------------------------------|------------------------------------------------|-------------------------------------------------|
|                                                                                      |                                                 |                                                |                                                 |
| Visual Studio 2019                                                                   |                                                 | -                                              |                                                 |
| Version 16.5                                                                         | Community                                       | Professional                                   | Enterprise                                      |
| Release notes >                                                                      | Powerful IDE, free for<br>students, open-source | Professional IDE best<br>suited to small teams | Scalable, end-to-end<br>solution for teams of a |
| Full-featured integrated development<br>environment (IDE) for Android, iOS, Windows, | contributors, and individuals                   |                                                | size                                            |
| web, and cloud                                                                       | ► Free download 🛛 🖌                             | Free trial 🛛 🛓                                 | Free trial                                      |
| Compare editions >                                                                   | Download Preview $\pm$                          | Download Preview $\pm$                         | Download Preview $\pm$                          |
| compare cultions v                                                                   |                                                 |                                                |                                                 |

Figure 2: Download Microsoft Visual Studio Community Edition 2019

#### INSTALL MICROSOFT VISUAL STUDIO COMMUNITY EDITION (2019)

| Vorkloads         Individual components         Language packs         Installation locations           Veb & Cloud (4)         > Desktop development with C++         > Visual Studio core editor                                                                                                    |                                                                                                    |                   | 2                                                                                                    |                                                                                                    |
|----------------------------------------------------------------------------------------------------|----------------------------------------------------------------------------------------------------|-------------------|----------------------------------------------------------------------------------------------------|----------------------------------------------------------------------------------------------------|
| can configure your installation.<br>By continuing your grapes the Microsoft Privacy Statement.<br>By continuing your grapes the Microsoft Privacy Statement.<br>By continuing your grapes the Microsoft Schware Leones Tens.<br>Usual Continuing your grapes the Microsoft Schware Leones Tens.<br>Usual Continuing your grapes the Microsoft Schware Leones Tens.<br>Usual Continuing your grapes the Microsoft Schware Leones Tens.<br>Usual Continuing your grapes the Microsoft Schware Leones Tens.<br>Usual Continuing your grapes the Microsoft Schware Leones Tens.<br>Usual Continuing your grapes the Microsoft Schware Leones Tens.<br>Usual Continuing your grapes the Microsoft Schware Leones Tens.<br>Usual Continuing your grapes the Microsoft Schware Leones Tens.<br>Usual Continuing your grapes the Microsoft Schware Leones Tens.<br>Usual Continuing your grapes the Microsoft Schware Leones Tens.<br>Usual Continuing Your Grapes the Microsoft Schware Leones Tens.<br>Usual Continuing Your Grapes the Microsoft Schware Leones Tens.<br>Usual Continuing Your Grapes the Microsoft Schware Leones Tens.<br>Usual Continuing Your Grapes the Microsoft Schware Leones Tens.<br>Usual Continuing Your Grapes the Microsoft Schware Leones Tens.<br>Usual Continuing Your Grapes the Microsoft Schware Leones Tens.<br>Usual Continuing Your Grapes the Microsoft Schware Leones Tens.<br>Usual Continuing Your Grapes the Microsoft Schware Leones Tens.<br>Usual Continuing Your Grapes the Microsoft Schware Leones Tens.<br>Usual Continuing Your Grapes the Microsoft Schware Heines Tens.<br>Usual Continuing Your Grapes the Microsoft Schware Heines Tens.<br>Usual Continuing Your Grapes the Microsoft Schware Heines Tens.<br>Usual Continuing Your Grapes the Microsoft Schware Heines Tens.<br>Usual Continuing Your Grapes the Microsoft Schware Heines Tens.<br>Usual Continuing Your Grapes the Microsoft Schware Heines Tens.<br>Usual Continuing Your Grapes the Microsoft Schware Heines Tens.<br>Usual Continuing Your Grapes the Microsoft Schware Heines Tens.<br>Usual Continuing Your Grapes the Microsoft Schware Heines Tens.<br>Usual Con                                                                                                    |                                                                                                    | Visual Studio     |                                                                                                    | 6                                                                                                    |
| <complex-block>         Intermediation privacy, set the Microsoft Schware Icense Tens.         Image: Control         Visual Studio Installer         Image: Control         Image: Control</complex-block>                                                                                                    |                                                                                                    |                   |                                                                                                    |                                                                                                    |
| Fy continuing: you agree to the Microsoft Schware Lience Terms.                                                                                                    |                                                                                                    |                   |                                                                                                    |                                                                                                    |
| Visual Studio Installer   Image: Installed   Image: Installed <t< td=""><td></td><td></td><td></td><td></td></t<>                                                                                                    |                                                                                                    |                   |                                                                                                    |                                                                                                    |
| Visual Studio Installer <ul> <li>Provinside</li> <li>Instala</li> </ul> (*                                                                                                    |                                                                                                    |                   |                                                                                                    |                                                                                                    |
| Visual Studio Installer <ul> <li>Promotion</li> <li>Promotion</li> <li>Promo</li></ul>                                                                                                    |                                                                                                    |                   |                                                                                                    |                                                                                                    |
| Almost doneGetting everything ready.<br>Dominolated<br>Installed<br>Installed<br>Installed<br>Ministion<br>Ministion<br>M                                                                                                    |                                                                                                    |                   | Continue                                                                                                    |                                                                                                    |
| Almost done Getting everything ready.<br>bruinder<br>http:///www.detting.com//www.detting.com///www.detting.com//www.detting.com//www.detting.com//www.detting.com//www.detting.com//www.detting.com//www.detting.com///www.detting.com//www.detting.com//www.detting.com//www.detting.com//www.detting.com//www.detting.com//www.detting.com///www.detting.com////www.detting.com////www.detting.com///www.detting.com////www.detting.com////www.detting.com////www.detting.com////www.detting.com//////www.detting.com////////www.detting.com////////////////////////////////////                                                                                                    |                                                                                                    |                   |                                                                                                    |                                                                                                    |
| Overloaded         Individual components       Language packs         Individual components       Language packs         Individual contentented       State folds, totol, and pripets for developing (out app.)         Individual contente applications uning status       State folds, totol, and pripets for developing (out app.)         Individual contente applications uning status       State folds (out app.)         Individual contente applications uning thotoconte       Individual contente applications                                                                                                    |                                                                                                    | Visual Studio     | Installer                                                                                                    |                                                                                                    |
| Installed     Installed     Individual components     Language packs     Individual components     Language packs     Installation locations     Installation containers     Installation containers     Installation containers     Installation using SAPATT, SAPATT Core,     Installation containers     Installation using SAPATT, SAPATT Core,   Individual components   Language packs   Installation locations     Installation using SAPATT, SAPATT Core,   Interviewed evelopment   State development   Individual console stepping-resources, and building Containers including.   Individual console stepping-resources, and building Containers including.   Individual console stepping-resources, and building Containers including.   Individual console stepping.   Individual console stepping-resources, and building Containers including.   Individual console stepping-resources, and building Containers.   Individual console stepping-resources, and building Containers.   Individual Console stepping-resources, and building Containers.   Individual Console stepping-resources, and building Containers.   Individual Console stepping-resources, and building Containers.   Individual Console stepping-resources, and building Containers.   Individual Console stepping-resources, and building Containers.   Individual Console stepping-resources, and building Containers. </td <td></td> <td>Almost done</td> <td>. Getting everything ready.</td> <td></td>                                                                                                    |                                                                                                    | Almost done       | . Getting everything ready.                                                                                                    |                                                                                                    |
| Image: State in the state in the state in the                                                                                                    |                                                                                                    | Ø                 |                                                                                                    |                                                                                                    |
| oddfyng — Visual Studio Community 2019 — 16.1.3       Installation locations         Korkloads       Individual components       Language packs       Installation locations         Morkloads       Individual components       Language packs       Installation locations         Morkloads       Individual components       Language packs       Installation locations         Morkloads       Individual components       Language packs       Installation locations         Morkloads       SNPNT and web development       Visual Studio core etile       Desktop development with C++         Visual Studio core stell experience, including syntax       Coreating resources, and building Containers including       The Visual Studio core stell experience, including syntax         Who development       Editing, debugging, intractive development and source       Image: Node js development studied point intractive development and source       Image: Node js development with C++       Wild WPF, Windows forms, and console applications using the Microsoft C++       Image: Node Stop development with C++       Image: Node Stop development with C++       Image: Node Stop applications using the Microsoft C++ toolset, ATL, er MFC         Indows (3)       Image: Node Stop applications using the Microsoft C++ toolset, ATL, er MFC       Desktop development with C++       Image: Node Stop applications using the Microsoft C++ toolset, ATL, er MFC         Indows (2)       Notersat Windows Platform development       Node                                                                                                    |                                                                                                    | Installed         |                                                                                                    |                                                                                                    |
| todfying — Visual Studio Community 2019 — 16.1.3       Individual components       Language packs       Installation locations         Workloads       Individual components       Language packs       Installation locations         Workloads       Individual components       Language packs       Installation locations         Workloads       Individual components       Language packs       Installation locations         Workloads       Azure development       Statistic core edition       The Visual Studio core edition         Workloads       Azure development       Azure Gook properties       Containers including-       The Visual Studio core edition       The Visual Studio core editor         Workloads       Node ja development       Azure Gook pointerns wing Packators using Node ja, an agreent nore applications using Node ja, an agreent nore applications using Node ja, an agreent nore applications using the Microsoft       The Visual Studio core stell experience, including syntax agreent nore development         Build WPF, Windows Forms, and console applications using       Fastop development with C++       Build Windows desktop applications using the Microsoft C++ toolset, ATL, or MiC         Workle & VB, or oppionally C++       Build Windows desktop applications using the Microsoft C++ toolset, ATL, or MiC         Workle & VB, or oppionally C++       Build Windows desktop applications using the Microsoft C++ toolset, ATL, or MiC         Workle & VB, or oppionally C++       Bu                                                                                                    |                                                                                                    |                   |                                                                                                    |                                                                                                    |
| codfying — Visual Studio Community 2019 — 16.1.3       Installation locations         Vorkloads       Individual components       Language packs       Installation locations         Workloads       Individual components       Language packs       Installation locations         Workloads       Individual components       Language packs       Installation locations         Workloads       ShiNT and web development       Use SDK, took, and projects for development exploration suing ShiNT, SSNIT Core, HTMU/JavaScript and Containers including Docker support       Visual Studio core shell experience, including syntax any exploration suing Riodeyig, an asynchronous event-driven JavaScript runtime.       The Visual Studio core shell experience, including syntax any explorations using Riodeyig, an asynchronous event-driven JavaScript runtime.         Workloads       Node ja development building Containers including.       Imagement.         Workloads Revelopment       Build Stabilo network applications using Nicolegi, an asynchronous event-driven JavaScript runtime.       Imagement.         Workloads Basic, and FR.       Pesktop development with C++       Build Windows desktop applications using the Microsoft C++ toolset, ATL, or MFC         Workloads Pittorn Meelopment       C++       Build Windows desktop applications using the Microsoft C++ toolset, ATL, or MFC         Workloads Revelopment       C+       Build Windows desktop applications using the Microsoft C++ toolset, ATL, or MFC         Total space requirit                                                                                                    |                                                                                                    |                   |                                                                                                    |                                                                                                    |
| todfying — Visual Studio Community 2019 — 16.1.3       Individual components       Language packs       Installation locations         Workloads       Individual components       Language packs       Installation locations         Workloads       Individual components       Language packs       Installation locations         Workloads       Individual components       Language packs       Installation locations         Workloads       Azure development       Statistic core edition       The Visual Studio core edition         Workloads       Azure development       Azure Gook properties       Containers including-       The Visual Studio core edition       The Visual Studio core editor         Workloads       Node ja development       Azure Gook pointerns wing Packators using Node ja, an agreent nore applications using Node ja, an agreent nore applications using Node ja, an agreent nore applications using the Microsoft       The Visual Studio core stell experience, including syntax agreent nore development         Build WPF, Windows Forms, and console applications using       Fastop development with C++       Build Windows desktop applications using the Microsoft C++ toolset, ATL, or MiC         Workle & VB, or oppionally C++       Build Windows desktop applications using the Microsoft C++ toolset, ATL, or MiC         Workle & VB, or oppionally C++       Build Windows desktop applications using the Microsoft C++ toolset, ATL, or MiC         Workle & VB, or oppionally C++       Bu                                                                                                    |                                                                                                    |                   | N <b>O</b> (1                                                                                                    |                                                                                                    |
| todfying — Visual Studio Community 2019 — 16.1.3       Individual components       Language packs       Installation locations         Workloads       Individual components       Language packs       Installation locations         Workloads       Individual components       Language packs       Installation locations         Workloads       Individual components       Language packs       Installation locations         Workloads       Azure development       Statistic core edition       The Visual Studio core edition         Workloads       Azure development       Azure Gook properties       Containers including-       The Visual Studio core edition       The Visual Studio core editor         Workloads       Node ja development       Azure Gook pointerns wing Packators using Node ja, an agreent nore applications using Node ja, an agreent nore applications using Node ja, an agreent nore applications using the Microsoft       The Visual Studio core stell experience, including syntax agreent nore development         Build WPF, Windows Forms, and console applications using       Fastop development with C++       Build Windows desktop applications using the Microsoft C++ toolset, ATL, or MiC         Workle & VB, or oppionally C++       Build Windows desktop applications using the Microsoft C++ toolset, ATL, or MiC         Workle & VB, or oppionally C++       Build Windows desktop applications using the Microsoft C++ toolset, ATL, or MiC         Workle & VB, or oppionally C++       Bu                                                                                                    |                                                                                                    |                   |                                                                                                    |                                                                                                    |
| Norkloads       Individual components       Language packs       Installation locations         Workloads       Individual components       Language packs       Installation locations         We & Cloud (4) <ul> <li>ASPNET and web development</li> <li>Build web applications using ASP NET, ASP.NET Core.</li> <li>HTMU/JavaScript and Containers including Docker support.</li> <li>Python development</li> <li>Build scalable network applications using Node js, an asynchronous event-driven JavaScript runtime.</li> <li>Net desktop development</li> <li>Build Windows forms, and console applications using</li> <li>Pesktop development with C++</li> <li>Build Windows desktop applications using the Microsoft C++ toolset, ATL, or MFC.</li> <li>Build Windows Platform development</li> <li>Build Windows desktop applications using the Microsoft C++ toolset, ATL, or MFC.</li> <li>Cesto policitations for the Universal Windows Platform</li> <li>Policestop Microsoft Visual Studio/2019/iCommunity</li> <li>Contoning, you agree to the Keens for the Vaual Studio edition you selected We also offer the ballity to download other software with Visual Studio.</li> <li>Contoning, you agree to the Keens for the Vaual Studio edition you selected We also offer the ballity to download other software with Visual Studio.</li> <li>Contoning, you agree to the Keens for the Vaual Studio edition you selected We also offer the ballity to download other software with Visual Studio.</li> <li>Contoning, you agree to the Keens for the Vaual Studio edition you selected We also offer the ballity to download other software with Visual Studio.</li> <li>Cestop agrications with C++</li> <li>Build Windows desktop applications using the Microsoft C++ tootest, ATL, or MFC.</li> <li>Cestop agric</li></ul>                                                                                                    |                                                                                                    |                   |                                                                                                    |                                                                                                    |
| be & Cloud (4)  Control of ASPNET and web development Suid web applications using ASP.NET, ASP.NET Core, HTMU/JavaScript and Containers including Docker support Control for Python Suid web applications using ASP.NET, ASP.NET Core, HTMU/JavaScript and Containers including Docker support Control for Python Suid scalable network applications using Nodejs, an asynchronous event-driven JavaScript runtime.  Indows (3)  MET desktop development Suid Windows Platform development Cert to Desktop development Suid Windows Platform development Cert to Desktop development Suid Windows Platform development Cert to Desktop development Cert to Desktop development Suid Windows Platform development Cert to Desktop development Cert to Desktop development Cert to Desk                                                                                                    |                                                                                                    |                   |                                                                                                    | £ - c                                                                                                    |
| <ul> <li>be &amp; Cloud (a)</li> <li> <ul> <li>PSNET and web development</li> <li>Aure SDKs, tools, and projects for developing cloud apps, creating resources, and building Containers including.</li> <li>Python development</li> <li>Editing, debugging, interactive development and source</li> <li>Nodejs development</li> <li>Build scalable network applications using Nodejs, an agrichtonous event-driven JavaScript runtime.</li> </ul> <ul> <li>Nodejs development with C++</li> <li>Visual Studio core shell experience, including syntax agrichtonous event-driven JavaScript runtime.</li> <li>Nodejs development</li> <li>Build scalable network applications using Nodejs, an agrichtonous event-driven JavaScript runtime.</li> <li>Note stable development with C++</li> <li>Build Windows deskt_applications using the Microsoft</li> <li>C++ too Desktop development with C++</li> <li>Build Windows desktop applications using the Microsoft C++ toolset, ATL, or MFC.</li> </ul> Total space reguint 2019 Total space reguint Total space reguint Total space r</li></ul>                                                                                                    | odifying — Visual Studio Community 2019 —                                                                                                    | 16.1.3            | Lơ                                                                                                    |                                                                                                    |
| ASRRET and web development       Azure development       The Visual Studio core shell experience, including syntax         Wild web applications using ASP.NET, ASP.NET Core,       Azure development       Azure solks, tools, and projects for developing cloud apps, creating resources, and building Containers including.       The Visual Studio core shell experience, including syntax         Wild web applications using ASP.NET ASP.NET Core,       Node js development       Image: Solar core code control and work item         Python development       Image: Solar core code control for Python.       Image: Solar core code control and work applications using Node js, an asynchronous event-driven JavaScript runtime.       Image: Solar core code control and work item         Moless (3)       Image: Solar core code control explications using Core is applications using the Microsoft C++ toolset, ATL, or MFC.       Image: Solar core code control for C++ toolset, ATL, or MFC.         Image: Universal Windows Platform development       Image: Solar core code control is console applications       Image: Solar core code control is console is console is console applications         Image: Universal Windows Flatform       Image: Solar core code control is console in the Universal Windows Platform       Image: Solar core code control is console is console in the Universal Windows Platform         Image: Universal Windows Platform       Image: Solar core code control is console in the Universal Windows Platform       Image: Solar core code control is console in the Universal Windows console control is console in the Universal Windows console control is console in                                                                                                    |                                                                                                    |                   | Installation locations                                                                                                    | ×                                                                                                    |
| Editing, debugging, interactive development and source<br>control for Python.      Build scalable network applications using Nodejs, an<br>asynchronous event-driven JavaScript runtime.      Build scalable network applications using Nodejs, an<br>asynchronous event-driven JavaScript runtime.      Build Windows (3)      Create applications for the Universal Windows Platform<br>with C#, VB, or optionally C++.      Build Windows desktop applications using the Microsoft C++ toolset, ATL, or MFC.      Create applications for the Universal Windows Platform<br>with C#, VB, or optionally C++.      Total space required     Or Katonian of the Universal Studio edition you selected. We also offer the ability to download other software with Visual Studio. This software                                                                                                    | /orkloads Individual component                                                                                                    |                   | Installation locations                                                                                                    | Installation details                                                                                                    |
| Indows (3)  NET dektop development Build Windows desktop applications using the Microsoft C+ top Desktop development with C++ Build Windows desktop applications using the Microsoft C+ top Desktop development with C++ Build Windows desktop applications using the Microsoft C++ toolset, ATL, or MFC.  Universal Windows Platform development C++ top Desktop development with C++ Build Windows desktop applications using the Microsoft C++ toolset, ATL, or MFC.  It is a polication for the Universal Windows Platform with C+, VB, or optionally C++.  It is (vB8)/Microsoft Visual Studio/2019/Community Continuing, you agree to the Kense for the Visual Studio edition you selected. We also offer the ability to download other software with Visual Studio. This software                                                                                                    | eb & Cloud (4)<br>ASP.NET and web development<br>Build web applications using ASP.NET, AS                                                                                                    | R.NET Core.       | Azure development                                                                                                    | Installation details<br>> Desktop development with C++<br>V Visual Studio core editor<br>The Visual Studio core shell experience, including syntax-<br>aware code editing, source code control and work item      |
| NET desktop development     Build WFF, Windows Forms, and console applications using     Ce, Visual Basic, and F#.     Universal Windows Platform development     Creete applications for the Universal Windows Platform     with C#, V8, or optionally C++.     Cetain Program Files (x86)/Microsoft Visual Studio v2019/Community     continuing, you agree to the Iscense for the Visual Studio edition you selected. We also offer the ability to download other software with Visual Studio. This software                                                                                                    | Individual component     ASPNET and web development     Build web applications using ASP.NET, AS     HTML/JavaScript, and Containers includin     Python development     Editing, debugging, interactive development                                                                                                    | IS Language packs | Azure development Azure SDKs, tools, and projects for developing cloud apps; creating resources, and building Containers including Node js development Build scalable network applications using Nodejs, an                                                                                                    | X<br>Installation details<br>> Desktop development with C++<br>V Visual Studio core editor<br>The Visual Studio core shell experience, including syntax-<br>aware code editing, source code control and work item |
| Arit Obskop development     Suid Windows desktop applications using the Microsoft     C++ too     Desktop development with C++     Build Windows desktop applications using the Microsoft C++ toolset, ATL, or MFC.     Universal Windows Platform development     Create applications for the Universal Windows Platform     with C#, V8, or optionally C++.     Cation Program Files (x86)/Microsoft Visual Studio-2019/Community continuing, you agree to the Iscense for the Visual Studio edition you selected. We also offer the ability to download other software with Visual Studio. This software                                                                                                    | Individual component     ASPNET and web development     Build web applications using ASP.NET, AS     HTML/JavaScript, and Containers includin     Python development     Editing, debugging, interactive development                                                                                                    | IS Language packs | Azure development Azure SDKs, tools, and projects for developing cloud apps; creating resources, and building Containers including Node js development Build scalable network applications using Nodejs, an                                                                                                    | Installation details<br>> Desktop development with C++<br>V Visual Studio core editor<br>The Visual Studio core shell experience, including syntax-<br>aware code editing, source code control and work item      |
| Universal Windows Platform development     Create applications for the Universal Windows Platform     with C#, V8, or optionally C++.  cation Program Files (x86)\/Microsoft Visual Studio\2019\Community continuing, you agree to the <u>license</u> for the Visual Studio edition you selected. We also offer the ability to download other software with Visual Studio. This software                                                                                                    | Individual component     ASPNET and web development     Build web applications using ASPNET, AS     HTML/JavaScript and Containers includin     Python development     Editing, debugging, interactive development     control for Python.                                                                                                    | IS Language packs | Azure development                                                                                                    | Installation details<br>> Desktop development with C++<br>V Visual Studio core editor<br>The Visual Studio core shell experience, including syntax-<br>aware code editing, source code control and work item      |
| Program Files (x86)/Microsoft Visual Studio\2019\Community Total space required 0 KE continuing, you agree to the <a href="https://www.initegianus.com">https://www.initegianus.com</a> Continuing, you agree to the <a href="https://www.initegianus.com">https://www.initegianus.com</a> Continuing, you agree to the <a href="https://www.initegianus.com">https://wwww.initegianus.com</a> Continuing, you agree to the <a href="https://www.initegianus.com" https:="" td="" www.<=""><td>Individual component     AspNET and web development     Build web applications using ASPNET, AS     HTML/JavaScript, and Containers includin     Python development     Editing, debugging, interactive development     control for Python.      MET desktop development     Build WPF, Windows Form, and console i</td><td>IS Language packs</td><td>Azure development      </td><td>Installation details  &gt; Desktop development with C++  Visual Studio core editor The Visual Studio core shell experience, including syntax- aware code editing, source code control and work item</td></a> | Individual component     AspNET and web development     Build web applications using ASPNET, AS     HTML/JavaScript, and Containers includin     Python development     Editing, debugging, interactive development     control for Python.      MET desktop development     Build WPF, Windows Form, and console i                                                                                                    | IS Language packs | Azure development                                                                                                    | Installation details  > Desktop development with C++  Visual Studio core editor The Visual Studio core shell experience, including syntax- aware code editing, source code control and work item                  |
| continuing, you agree to the Icense for the Visual Studio edition you selected. We also offer the ability to download other software with Visual Studio. This software                                                                                                    | Individual component           eb & Cloud (4)                                                                                                    | IS Language packs | Azure development       Azure dovelopment         Azure SDKs, tools, and projects for developing cloud apps; creating resources, and building Containers including         Node is development         Build scalable network applications using Node is, an asynchronous event-driven JavaScript runtime.         Desktop development with C++         Build Windows deskter applications using the Microsoft         C++ tot       Desktop development with C++ | X Installation details > Desktop development with C++ Visual Studio core editor The Visual Studio core shell experience, including syntax- aware code editing, source code control and work item management.      |
|                                                                                                    | Vorkloads         Individual component           teb & Cloud (4)         ASPNET and web development           Build web applications using ASP.NET, AS<br>HTML/JavaScript, and Containers includin         Editing, debugging, interactive development           Editing, debugging, interactive development<br>control for Python.         Editing, debugging, interactive development           Build WEF, Windows Forms, and console in<br>C#, Visual Basic, and F#.         Universal Windows Platform development           Universal Windows Platform development<br>with C#, VB, or optionally C++.         C#, Visual Basic, and F#. | IS Language packs | Azure development       Azure dovelopment         Azure SDKs, tools, and projects for developing cloud apps; creating resources, and building Containers including         Node is development         Build scalable network applications using Node is, an asynchronous event-driven JavaScript runtime.         Desktop development with C++         Build Windows deskter applications using the Microsoft         C++ tot       Desktop development with C++ | Installation details > Desktop development with C++ > Visual Studio core shell experience, including syntax-<br>aware code editing, source code control and work item management. + toolset, ATL, or MEC.         |

Figure 3: Select Desktop Development with C++

• Installation will take some time – then you will come to this page (Figure 3).

7 | PAGE

- Select Desktop Development with C++  $\rightarrow$  Then click Install
- It will take long! (6GB to install)
- Once done, **RESTART** your laptop

#### STEP 4: RUN PIP INSTALL

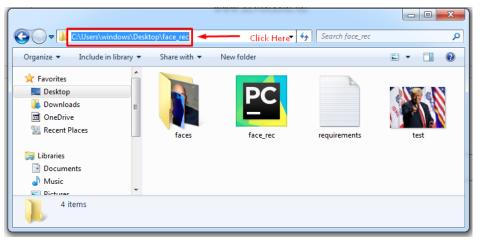

Figure 4: Go to the folder where you have unzipped the face\_rec folder

- After Restarting you laptop, go to the folder where you unzipped the 'face\_rec.zip' (Figure 4)
- Click on the top bar....

|                          |      |              | LUCK H                                                                                                    | Grov I . 7 III - 554/54/1955 |      | x |
|--------------------------|------|--------------|----------------------------------------------------------------------------------------------------|------------------------------|------|---|
| C Cmd                    | Туре | in CMD and p | ress Enter                                                                                                    | Search face_rec              |      | ٩ |
| Organize  Search for "cm | d"   |              |                                                                                                    |                              | •    | 0 |
| 🔶 Favorites              |      |              |                                                                                                    | A                            |      |   |
| Desktop                  |      | 1            | PC                                                                                                    |                              |      | 4 |
| Downloads                | =    |              |                                                                                                    |                              |      | N |
| OneDrive                 |      |              | A CONTRACTOR OF A CONTRACTOR OF A CONTRACTOR OF A CONTRACTOR OF A CONTRACTOR OF A CONTRACTOR OF A CONTRACTOR A CONTRACTOR |                              |      | N |
| 🖳 Recent Places          | f    | aces         | face_rec                                                                                                    | requirements                 | test |   |
| 詞 Libraries              |      |              |                                                                                                    |                              |      |   |
| Documents                |      |              |                                                                                                    |                              |      |   |
| J Music                  |      |              |                                                                                                    |                              |      |   |
| Dictures                 | *    |              |                                                                                                    |                              |      | _ |
| 4 items                  |      |              |                                                                                                    |                              |      |   |
|                          |      |              |                                                                                                    |                              |      |   |
|                          |      |              |                                                                                                    |                              |      |   |

Figure 5: Type in CMD and press Enter

• Then retype "cmd"

## **9** | P A G E

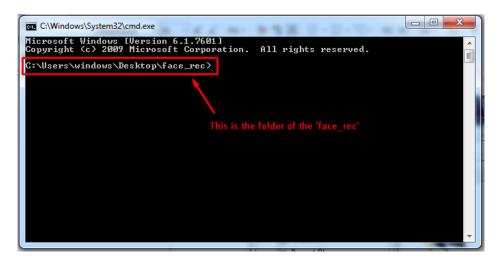

Figure 6: CMD prompt

- You will be brought to the C:\ command prompt the folder of the 'face\_rec'
- At this point, ensure that your Python version is 64 bit.

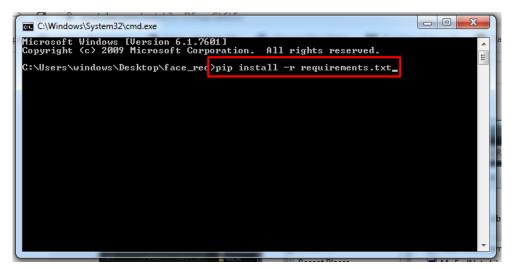

Figure 7: Type in the pip install command

- At the command prompt, type in "pip install -r requirement.txt".
- If everything is smooth, you will see it installing
- But most probably you will run into a problem (see the next section).

#### PROBLEMS WITH PIP INSTALL COMMAND

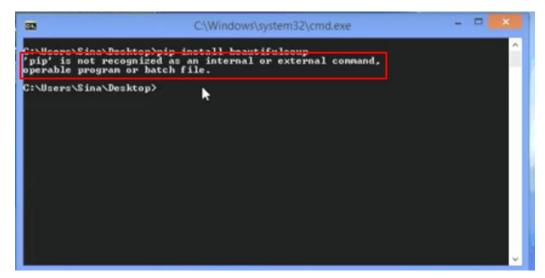

Figure 8: pip is not recognized

- After you try running 'pip install' command, most probably you will run into this problem
  - "pip is not recognized as an internal or external command, operable program or batch file"

| Organize Vinclude in library                                                                                         | ndows (C:) ► Users ► windows ► AppDr<br>Share with ▼ New folder | ata → Local → Programs → Python →                                                               | n A 🛛 🖉 tea - Salar |
|----------------------------------------------------------------------------------------------------|-----------------------------------------------------------------|-------------------------------------------------------------------------------------------------|---------------------|
| <ul> <li>✓ Favorites</li> <li>■ Desktop</li> <li>● Downloads</li> <li>■ OneDrive</li> <li>③ Recent Places</li> </ul> | Name                                                            | Date modified Type<br>20-Apr-20 3:42 PM File folder<br>you installed your Python (folder) in yo | Size                |
| iibraries<br>iii Documents<br>iii) Music<br>iiii Pictures<br>iiiiii Videos                                           |                                                                 |                                                                                                 |                     |
| 🐙 Computer<br>🏝 Windows (C:)<br>👽 Network                                                                            |                                                                 |                                                                                                 |                     |

Figure 9: Where did you install your Python?

• Following Figure 9, go and find where you had previously installed your Python.

## **11** | P A G E

| ♥<br>♥<br>♥<br>♥<br>♥<br>♥<br>♥<br>♥<br>♥<br>♥<br>♥<br>♥ | dows (C:) 🕨 Users 🕨 windows 🕨 AppData | ► Local ► Programs ► P | ython 🕨 Python37 🕨 | in Pass in |
|----------------------------------------------------------|---------------------------------------|------------------------|--------------------|------------|
| Organize 🔻 Include in library 🔻                          | Share with 🔻 New folder               |                        |                    |            |
| 🔆 Favorites                                              | Name                                  | Date modified          | Туре               | Size       |
| 🧮 Desktop                                                | DLLs                                  | 20-Apr-20 11:36 AM     | File folder        |            |
| 🐌 Downloads                                              | 퉬 Doc                                 | 20-Apr-20 11:36 AM     | File folder        |            |
| 🖬 OneDrive                                               | 퉬 etc                                 | 20-Apr-20 3:42 PM      | File folder        |            |
| 🗐 Recent Places                                          | 퉬 include                             | 20-Apr-20 11:36 AM     | File folder        |            |
|                                                          | 퉬 Lib                                 | 20-Apr-20 11:36 AM     | File folder        |            |
| 🥽 Libraries                                              | 퉬 libs                                | 20-Apr-20 11:36 AM     | File folder        |            |
| Documents                                                | Scripts Open this folder              | 20-Apr-20 8:23 PM      | File folder        |            |
| 🁌 Music                                                  | Ja share                              | 20-Apr-20 3:42 PM      | File folder        |            |
| Pictures                                                 | 퉬 tcl                                 | 20-Apr-20 11:36 AM     | File folder        |            |
| 🛃 Videos                                                 | 鷆 Tools                               | 20-Apr-20 11:36 AM     | File folder        |            |
|                                                          | LICENSE                               | 15-Oct-19 12:14 AM     | Text Document      | 30 KB      |
| 👰 Computer                                               | NEWS 1                                | 15-Oct-19 12:14 AM     | Text Document      | 695 KB     |
| 🏭 Windows (C:)                                           | 🌄 python                              | 15-Oct-19 12:12 AM     | Application        | 98 KB      |
|                                                          | 🚳 python3.dll                         | 15-Oct-19 12:12 AM     | Application extens | 58 KB      |
| 📬 Network                                                | 🚳 python37.dll                        | 15-Oct-19 12:12 AM     | Application extens | 3,662 KB   |
|                                                          | 📴 pythonw                             | 15-Oct-19 12:12 AM     | Application        | 97 KB      |
|                                                          | 🚳 vcruntime140.dll                    | 14-Oct-19 11:04 PM     | Application extens | 88 KB      |

Figure 10: Double click and open the folder

|                                 |                                              | The Schulzer In    |                | -           |
|---------------------------------|----------------------------------------------|--------------------|----------------|-------------|
| C:\Users\windows\Ap             | pData\Local\Programs\Python\Python37\Scripts | Click here         | and copy the v | vhole thing |
| Organize 👻 Include in library 👻 | Share with 🔻 New folder                      |                    |                |             |
| 🔆 Favorites                     | Name                                         | Date modified      | Туре           | Size        |
| 📃 Desktop                       | 鷆pycache                                     | 20-Apr-20 3:42 PM  | File folder    |             |
| 🗼 Downloads                     | boost                                        | 20-Apr-20 6:30 PM  | File           | 1 KB        |
| 🖬 OneDrive                      | ᢙ chardetect                                 | 20-Apr-20 6:30 PM  | Application    | 101 KB      |
| 🕮 Recent Places                 | 🙋 cmake                                      | 20-Apr-20 8:14 PM  | Application    | 101 KB      |
|                                 | 🙋 cpack                                      | 20-Apr-20 8:14 PM  | Application    | 101 KB      |
| 词 Libraries                     | ᢙ ctest                                      | 20-Apr-20 8:14 PM  | Application    | 101 KB      |
| Documents                       | 🙋 easy_install                               | 20-Apr-20 11:36 AM | Application    | 101 KB      |
| 🎝 Music                         | 径 easy_install-3.7                           | 20-Apr-20 11:36 AM | Application    | 101 KB      |
| Pictures                        | 🔁 f2py                                       | 20-Apr-20 4:11 PM  | Application    | 101 KB      |
| 📑 Videos                        | 🔁 face_detection                             | 20-Apr-20 8:23 PM  | Application    | 101 KB      |
|                                 | 径 face_recognition                           | 20-Apr-20 8:23 PM  | Application    | 101 KB      |
| 🖳 Computer                      | ᢙ iptest                                     | 20-Apr-20 3:42 PM  | Application    | 101 KB      |
| 🏭 Windows (C:)                  | 🔁 iptest3                                    | 20-Apr-20 3:42 PM  | Application    | 101 KB      |
|                                 | ᢙ ipython                                    | 20-Apr-20 3:42 PM  | Application    | 101 KB      |
| 🗣 Network                       | 🔁 ipython3                                   | 20-Apr-20 3:42 PM  | Application    | 101 KB      |
|                                 | ᢙ isonschema                                 | 20-Apr-20 3:42 PM  | Application    | 101 KB      |

Figure 11: Click on the top bar and copy it (Ctrl + C)

## **12** | P A G E

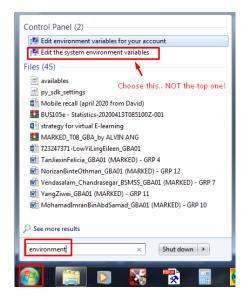

Figure 12: Go to start, type "environment"

- Go to start, type in 'environment'  $\rightarrow$  At the top, the control panel will appear
- Choose "Edit the **SYSTEM** environment variables".

| omputer Name Hardv     | ware Advanced       | System Protection Remote         |
|------------------------|---------------------|----------------------------------|
| You must be logged o   | n as an Administra  | tor to make most of these change |
| Performance            |                     |                                  |
| Visual effects, proces | ssor scheduling, m  | emory usage, and virtual memory  |
|                        |                     | Settings                         |
| User Profiles          |                     |                                  |
| Desktop settings rela  | ated to your logon  |                                  |
|                        |                     |                                  |
|                        |                     | Settings                         |
| Startup and Recover    | y                   |                                  |
| System startup, syste  | em failure, and deb | ugging information               |
|                        |                     |                                  |
|                        |                     | Settings                         |
|                        |                     |                                  |
|                        |                     | Environment Variables.           |
|                        |                     |                                  |

Figure 13: A System Properties will pop up - Click on Environment Variables

| ystem variables                               |           |
|-----------------------------------------------|-----------|
| New Edit Del                                  |           |
| ystem variables                               | elete     |
| ystem variables                               | elete     |
|                                               |           |
|                                               |           |
| Variable Value                                | ^         |
| Path C:\Program Files (x86)\Intel\CLS Client\ | с <b></b> |
| PATHEXT .COM: EXE: BAT: CMD: VBS: VBE: 35:    |           |
| PUBRAND Pavilion                              |           |
| Patform MCD                                   |           |
|                                               |           |
|                                               |           |

Figure 14: At the System Variables box, find the variable 'Path", then click Edit

| Variable name:  | Scroll to the end ant type semi-cold      |
|-----------------|-------------------------------------------|
| Variable value: | UPT;C: Program Files (x86) (Skype Phone ( |

Figure 15: A pop up will appear, go to 'Variable Value' and scroll all the way to the END; then type in a semi-colon;

|                 | Edit System \   | /ariable            | ×                       |
|-----------------|-----------------|---------------------|-------------------------|
| Variable name:  | after semicolor | n, paste (ctri<br>; | + V) the folder<br>path |
| Variable value: | am Files (x86)  | (Skype)Phon         | IC: Python27            |
|                 |                 | OK                  | Cancel                  |

Figure 16: After semicolon, Ctrl + V to paste the Python's Script folder location

• After Figure 16, just keep clicking OK until all the 'Environment System Variables' close.

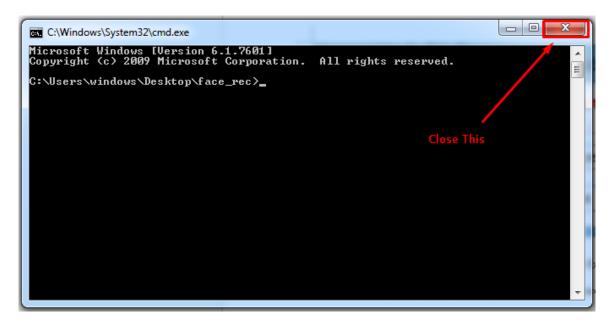

Figure 17: After System Variable has been added, close the *current* CMD prompt

## **15** | P A G E

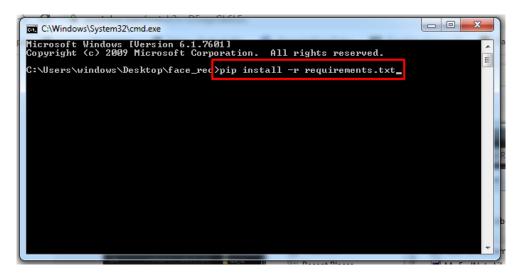

Figure 18: Type in the pip install command

- Go back to Figure 6 and re-open a new CMD prompt.
- At the command prompt, type in "pip install -r requirement.txt" (Figure 18).

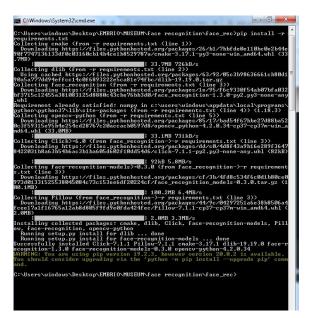

Figure 19: Pip install... takes VERY long!

- Figure 19 shows the pip installing. Take note: it takes a very long time.
- Please do not close the Command Prompt while it is installing... just be patient.

#### STEP 5: RUN THE FACE RECOGNITION PROGRAM (THRU PYTHON)

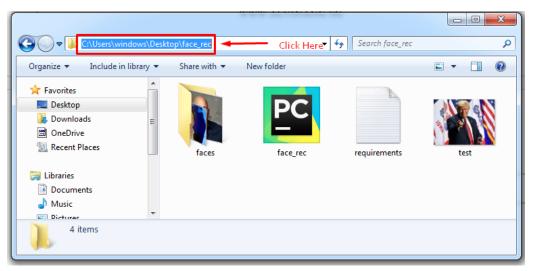

Figure 20: Go to the folder where you have unzipped the face\_rec folder

- Go to the folder where you unzipped the 'face\_rec.zip' (Figure 20)
- Click on the top bar....

| Cond cmd                                                         | • Type in CMD and press Enter | ✓ → Search face_rec | - • • × • |
|------------------------------------------------------------------|-------------------------------|---------------------|-----------|
| Organize  Search for "cmd"                                       | , All                         |                     | •         |
| Desktop<br>Desktop<br>Downloads<br>Downloads<br>Recent Places    | faces face_rec                | requirements        | test      |
| Libraries           Documents           Music           Dicturee |                               |                     |           |
| 4 items                                                          |                               |                     |           |

Figure 21: Type in CMD and press Enter

## **17** | P A G E

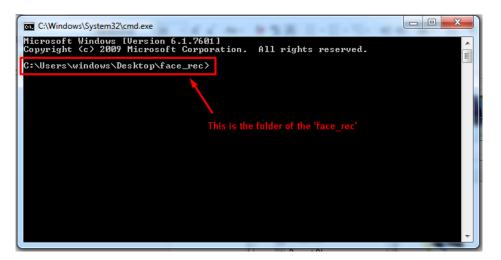

Figure 22: CMD prompt

• You will be brought to the C:\ command prompt – the folder of the 'face\_rec'

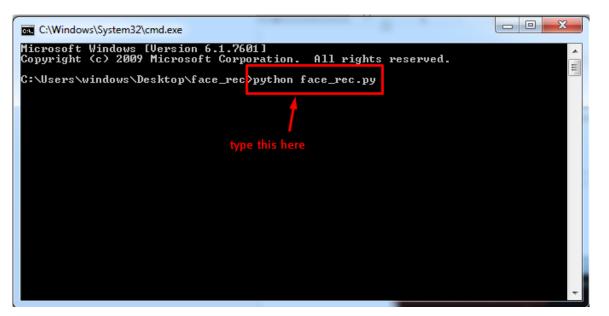

Figure 23: Type in 'python face\_rec.py'

- Type in 'python face\_rec.py'
- If you are lucky, the program runs well.
- Else, you will face another problem (See next section)

**18** | P A G E

#### PROBLEM RUNNING PYTHON AT CMD PROMPT

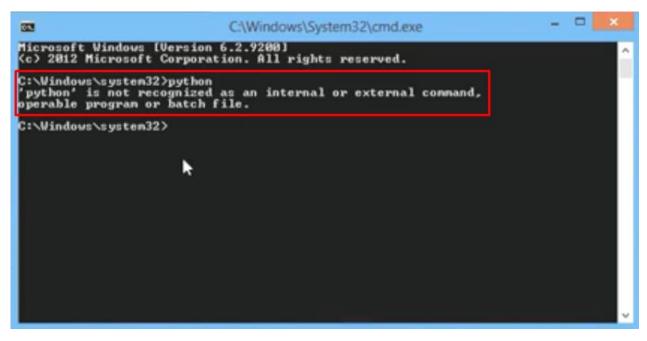

Figure 24: Problem running Python at CMD Prompt

- If you can't run Python at the Command Prompt, kindly refer to the section (much earlier) on "Problems with Pip Install Command" on Page 11  $\rightarrow$  Just follow the same steps.
- **BUT**, do not double click the 'Scripts' folder (do NOT open it)  $\rightarrow$  Figure 25

| G O ♥ L ► Computer ► Windows (C:) ► Users ► windows ► AppData ► Local ► Programs ► Python ► Python37 ► |                            |                    |                    |                                       |  |  |  |
|----------------------------------------------------------------------------------------------------|----------------------------|--------------------|--------------------|---------------------------------------|--|--|--|
|                                                                                                    |                            |                    |                    |                                       |  |  |  |
| 🚖 Favorites                                                                                            | Name                       | Date modified      | Туре               | Siza                                  |  |  |  |
| 📃 Desktop                                                                                              | 🐌 DLLs                     | 20-Apr-20 11:36 AM | File folder        |                                       |  |  |  |
| 🐌 Downloads                                                                                            | 🌗 Doc                      | 20-Apr-20 11:36 AM | File folder        | A A A A A A A A A A A A A A A A A A A |  |  |  |
| 🖬 OneDrive                                                                                             | 퉬 etc                      | 20-Apr-20 3:42 PM  | File folder        | Simply click here and Copy            |  |  |  |
| 🔄 Recent Places                                                                                        | 퉬 include                  | 20-Apr-20 11:36 AM |                    | (Ctrl + N <sub>C</sub>                |  |  |  |
|                                                                                                    | 퉲 Lib                      | 20-Apr-20 11:36 AM | File folder        | Just copy the link to the             |  |  |  |
| 🥽 Libraries                                                                                            | 🌗 libs                     | 20-Apr-20 11:36 AM | File folder        | Python folder will do                 |  |  |  |
| Documents                                                                                              | DO NOT<br>Open this folder | 20-Apr-20 8:23 PM  | File folder        |                                       |  |  |  |
| 🁌 Music                                                                                                | share open uns torder      | 20-Apr-20 3:42 PM  | File folder        |                                       |  |  |  |
| Pictures                                                                                               | 퉬 tcl                      | 20-Apr-20 11:36 AM | File folder        |                                       |  |  |  |
| Videos                                                                                                 | 鷆 Tools                    | 20-Apr-20 11:36 AM | File folder        |                                       |  |  |  |
|                                                                                                    |                            | 15-Oct-19 12:14 AM | Text Document      | 30 KB                                 |  |  |  |
| 🖳 Computer                                                                                             | NEWS                       | 15-Oct-19 12:14 AM | Text Document      | 695 KB                                |  |  |  |
| 🏭 Windows (C:)                                                                                         | 🌄 python                   | 15-Oct-19 12:12 AM | Application        | 98 KB                                 |  |  |  |
|                                                                                                    | 🚳 python3.dll              | 15-Oct-19 12:12 AM | Application extens | 5 58 KB                               |  |  |  |
| 📬 Network                                                                                              | 🚳 python37.dll             | 15-Oct-19 12:12 AM | Application extens | 3,662 KB                              |  |  |  |
|                                                                                                    | 🛃 pythonw                  | 15-Oct-19 12:12 AM | Application        | 97 KB                                 |  |  |  |
|                                                                                                    | 🚳 vcruntime140.dll         | 14-Oct-19 11:04 PM | Application extens | 88 KB                                 |  |  |  |

Figure 25: Do NOT Double click and open the folder

- Simply click on the top bar and just copy it (just copy the direct Python folder will do).
- Subsequently, follow the steps in Figure 12 (Page 13)

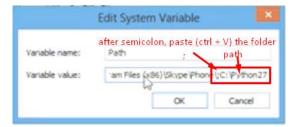

Figure 26: After semicolon, Ctrl + V to paste the Python's Script folder location

- After Figure 26, just keep clicking OK until all the 'Environment System Variables' close.
- Go back to Figure 23 and run the program.

20 | PAGE

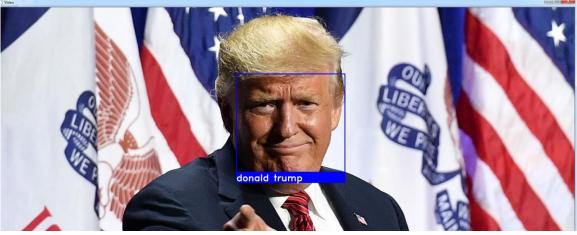

Figure 27: Final Output

• If all goes well, Figure 27 is what you will see  $\rightarrow$  a blue box around the face with the name.

#### STEP 6: HOW TO USE THE PROGRAM

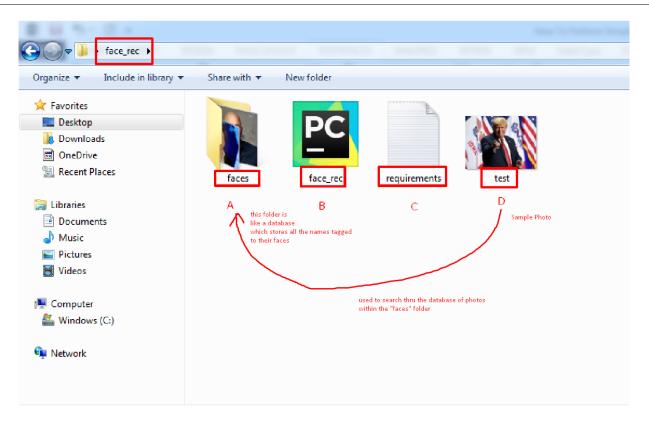

Figure 28: 4 Items in the 'face\_rec' Folder

**22** | P A G E

#### A. FACES FOLDER = DATABASE OF PHOTOS WITH NAMES

• Referring to Figure 28, the 'faces' folder, if we open it up, this is what we see.

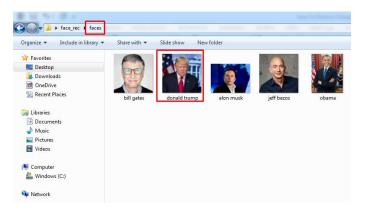

Figure 29: Inside the 'faces' folder

- You can see that the 'test' photo in Figure 28 is Donald Trump.
- In other words, the purpose of the 'faces' folder (Figure 29) is a *Storage Place* where the program can use it to search for all the relevant face and photos.

## **B.** FACE\_REC = THE PYTHON PROGRAM

• The "face\_rec.py" is the Python program which we use to run (thru the command prompt)

## C. REQUIREMENTS = NEEDED FOR PYTHON TO RUN

- Recall section "Step 4: Run PIP Install" on page 9.
- This "requirements.txt" file is used to notify which "C++ packages" are required to be installed into Python before it can run.

## D. TEST = SAMPLE PHOTO WITHOUT NAME

- This is the *Sample Photo* which you use to search through the "faces" folder for the name.
- In other words, presume you have a photo but you don't know the name of the face.

23 | PAGE

- Replace "test" with your new photo and rename it "test".
- If the person's photo is inside the "faces" folder with his name, it will retrieve and display hi name on your "test" photo for you.

## REFERENCES

Tim, T. W. (2019). "Python Face Recognition Tutorial w/ Code Download." from https://<u>www.youtube.com/watch?v=D5xqcGk6LEc</u>.

## **25** | P A G E

## ABOUT THE AUTHORS

Tim is a first year computer science student that has a passion for programming and everything tech! Teaching and writing guides is his favorite past-time. More about him at <a href="https://techwithtim.net/">https://techwithtim.net/</a>

Dr. Alvin Ang earned his Ph.D., Masters and Bachelor degrees from NTU, Singapore. He is a scientist, entrepreneur, as well as a personal/business advisor. More about him at <u>www.AlvinAng.sg</u>.

## **26** | P A G E